# e-book

**Tudo que você precisa saber sobre Whatsapp Business para vender mais**

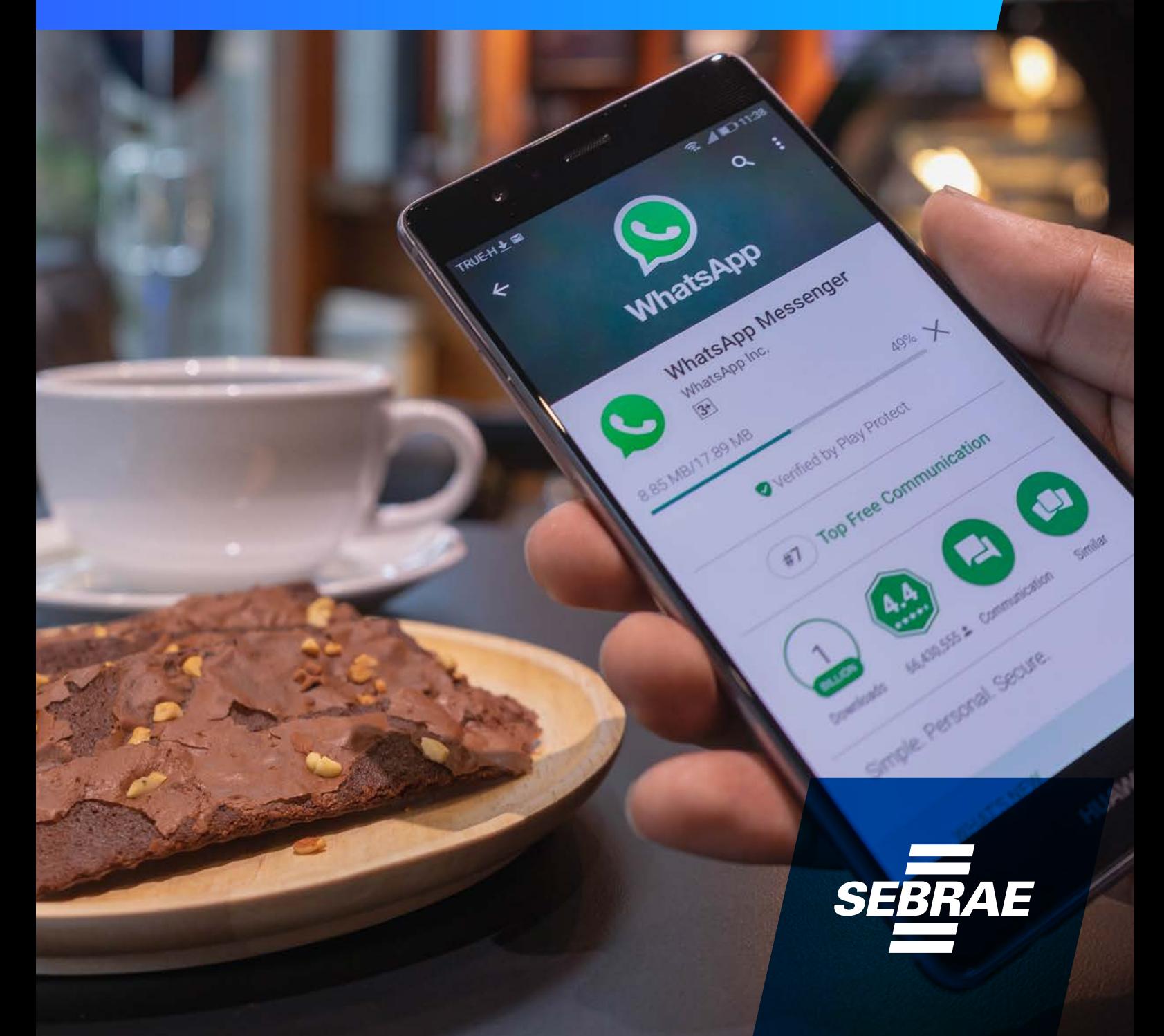

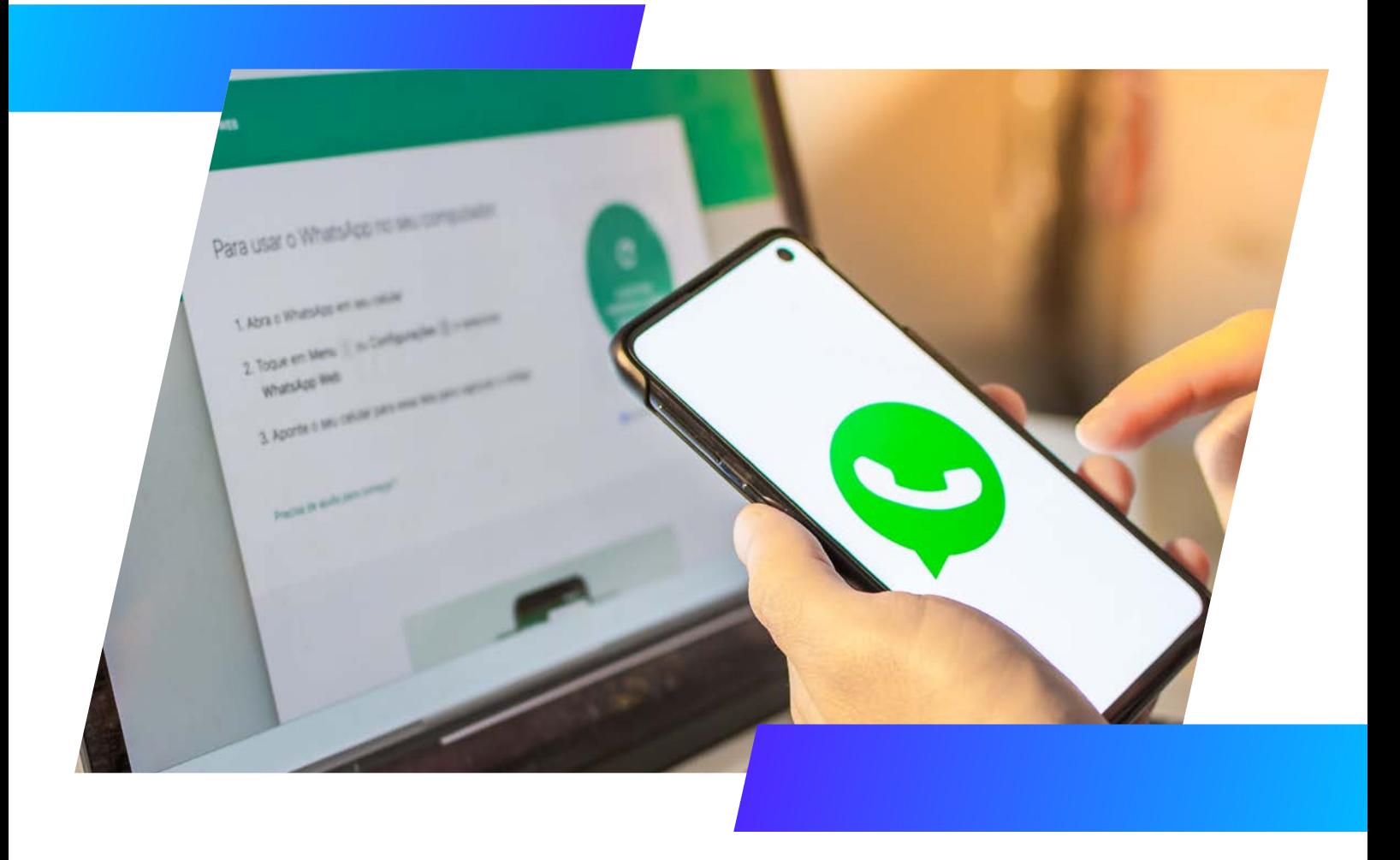

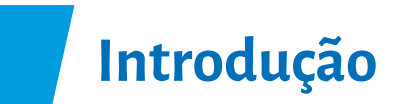

#### **O que é Whatsapp Business e principais dados**

Criado em 2009, nos Estados Unidos, por Brian Acton e Jan Koum, o WhatsApp é um aplicativo de comunicação instantânea disponível para celulares Android e iPhones. O app foi criado com o objetivo de oferecer uma alternativa às mensagens via SMS. A velocidade e praticidade da troca de mensagens de texto pela internet sem custo algum foram algumas das razões para o WhatsApp se popularizar de forma muito rápida.

Segundo uma pesquisa do site MoneyTransfers, o Whatsapp vem ganhando cada vez mais o gosto do público. No primeiro trimestre de 2022, o app teve aumento de 41% em engajamento em todo o mundo. Já no Brasil, o WhatsApp é o principal mensageiro do país há anos.

Assim como a versão original do Whatsapp é utilizada para tornar mais prática e rápida a troca de mensagens entre os usuários, foi criada uma versão empresarial do app, chamada Whatsapp Business, para que os usuários possam se beneficiar dessa aproximação entre empresa e clientes.

Dessa forma, o Whatsapp Business traz consigo uma diversidade de funcionalidades e ferramentas que facili-

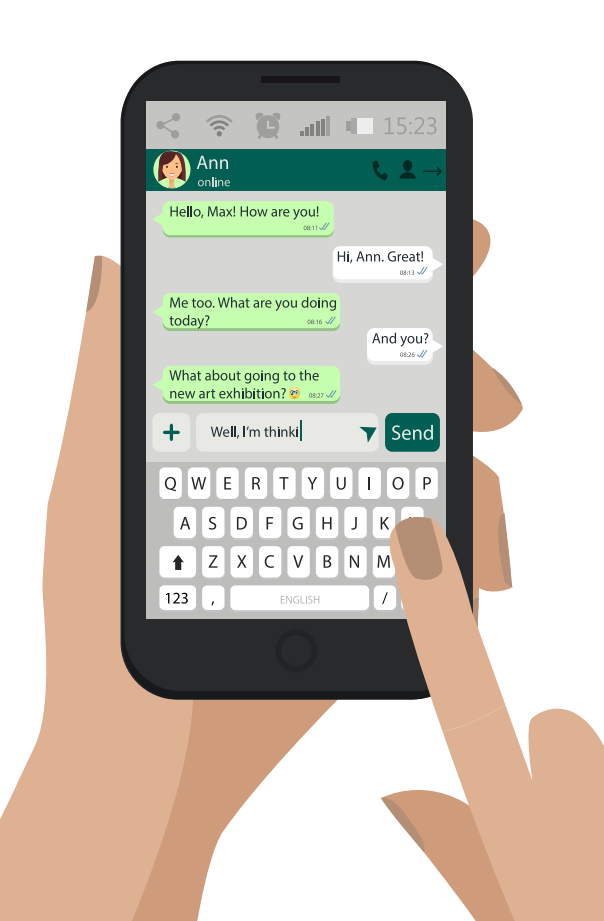

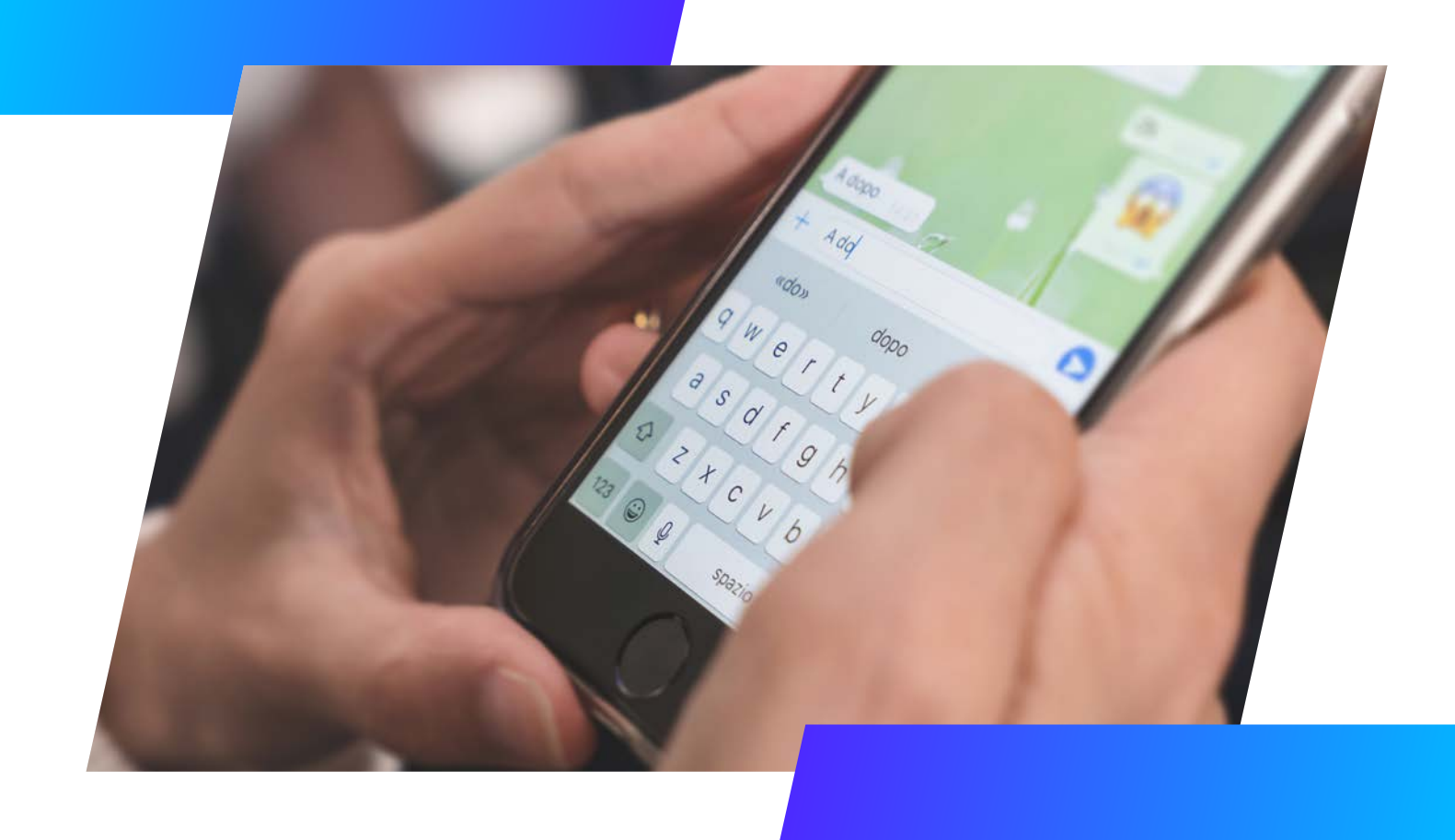

tam a vida tanto da empresa, para atender ainda melhor os seus clientes, quanto para os clientes terem um atendimento mais rápido, personalizado e eficiente.

Uma pesquisa da consultoria Analysis Group mostrou que um em cada três usuários do WhatsApp se comunica com lojas e profissionais liberais por meio do aplicativo. Já o estudo da Morning Consultant "O impacto econômico do WhatsApp no Brasil", revelou que 87% das pequenas empresas acreditam que o aplicativo ajuda na comunicação com o cliente e 81% acreditam que ele contribui para o crescimento da empresa.

De acordo com o portal [Statista](https://www.statista.com/topics/7731/whatsapp-in-brazil/#dossierKeyfigures), atualmente, entre as PMEs brasileiras, o segmento que mais usa o WhatsApp como um canal de vendas é o de roupas e acessórios (com 41%), seguido pelo de móveis (com 29%) e o de cursos (21%). Falando em consumidores, o portal Statista também apontou os principais motivos que os levam a mandar mensagem para uma empresa no WhatsApp: em primeiro lugar, para tirar dúvidas, com 76%. Depois vêm as razões "suporte técnico", com 63% e "para receber ofertas", com 53%.

Já ficou claro para você que o Whatsapp Business é uma das principais ferramentas de vendas online, mas muitos empreendedores acabam utilizando-o de maneira errada, o que prejudica um resultado satisfatório.

Por isso, este ebook vai ajudar a compreender as principais diferenças entre o Whatsapp comum e o Whatsapp Business e quais os benefícios de utilizá-lo. Aqui você vai aprender a utilizar cada uma das funcionalidades disponibilizadas pela plataforma, como criar um perfil com contatos, endereço e links de site; etiquetas para organização, catálogos de produtos, mensagens automáticas e saudações de ausência e métricas de entregas de mensagens, entre outras funcionalidades.

Lendo este conteúdo até o final, você também vai aprender as melhores práticas de atendimento e envio de conteúdo via Whatsapp Business para, de fato, conseguir otimizar suas vendas e o fechamento de novos negócios.

#### **Como utilizar o Whatsapp Business?**

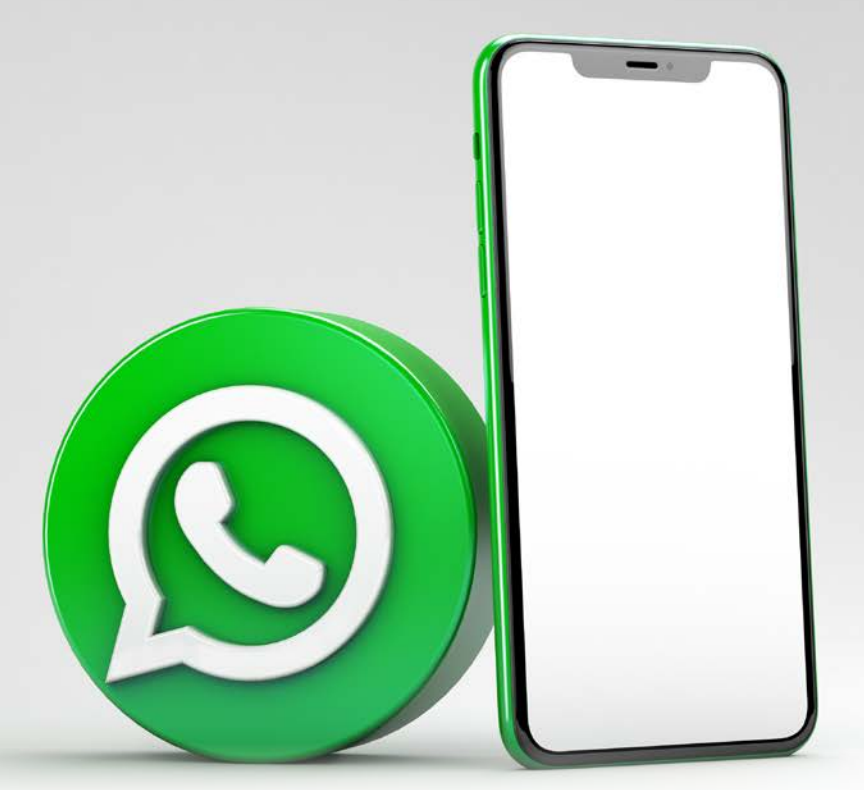

#### **1 - Baixe o app**

É muito simples! Veja esse passo a passo disponibilizado pela própria plataforma do WhatsApp:

1. Baixe o WhatsApp Business gratuitamente na [Google Play Store](https://play.google.com/store/apps/details?id=com.whatsapp.w4b) ou na [App Store da Apple](https://apps.apple.com/app/whatsapp-business/id1386412985). Abra o WhatsApp Business no seu celular.

2. Leia os Termos de Serviço e, em seguida, toque em CONCORDAR E CONTINUAR para aceitá-los.

3. Confirme seu número: selecione seu país no menu suspenso para adicionar o código de país correspondente e insira [seu número de telefone](https://faq.whatsapp.com/26000315)  [em formato internacional.](https://faq.whatsapp.com/26000315) Toque em AVANÇAR ou OK e, em seguida, toque em OK para receber o código de confirmação de seis dígitos por SMS ou ligação. Para concluir, insira o código de seis dígitos. Saiba como confirmar seu número de telefone [neste artigo.](https://faq.whatsapp.com/26000164)

4. Permita que o app acesse seus contatos e suas fotos: os contatos podem ser adicionados ao WhatsApp Business usando a lista de contatos do seu aparelho. Você também pode permitir que o WhatsApp Business acesse os vídeos, os arquivos e as fotos do seu aparelho.

5. Crie uma conta: insira seu nome comercial, selecione uma categoria para sua empresa e adicione uma foto de perfil.

6. Crie seu perfil comercial: toque em CONHECER > Perfil comercial. Você pode adicionar informações importantes sobre sua empresa, como seu endereço comercial, horário de atendimento e muito mais.

#### **2 - Crie um perfil comercial e preencha a descrição com detalhes**

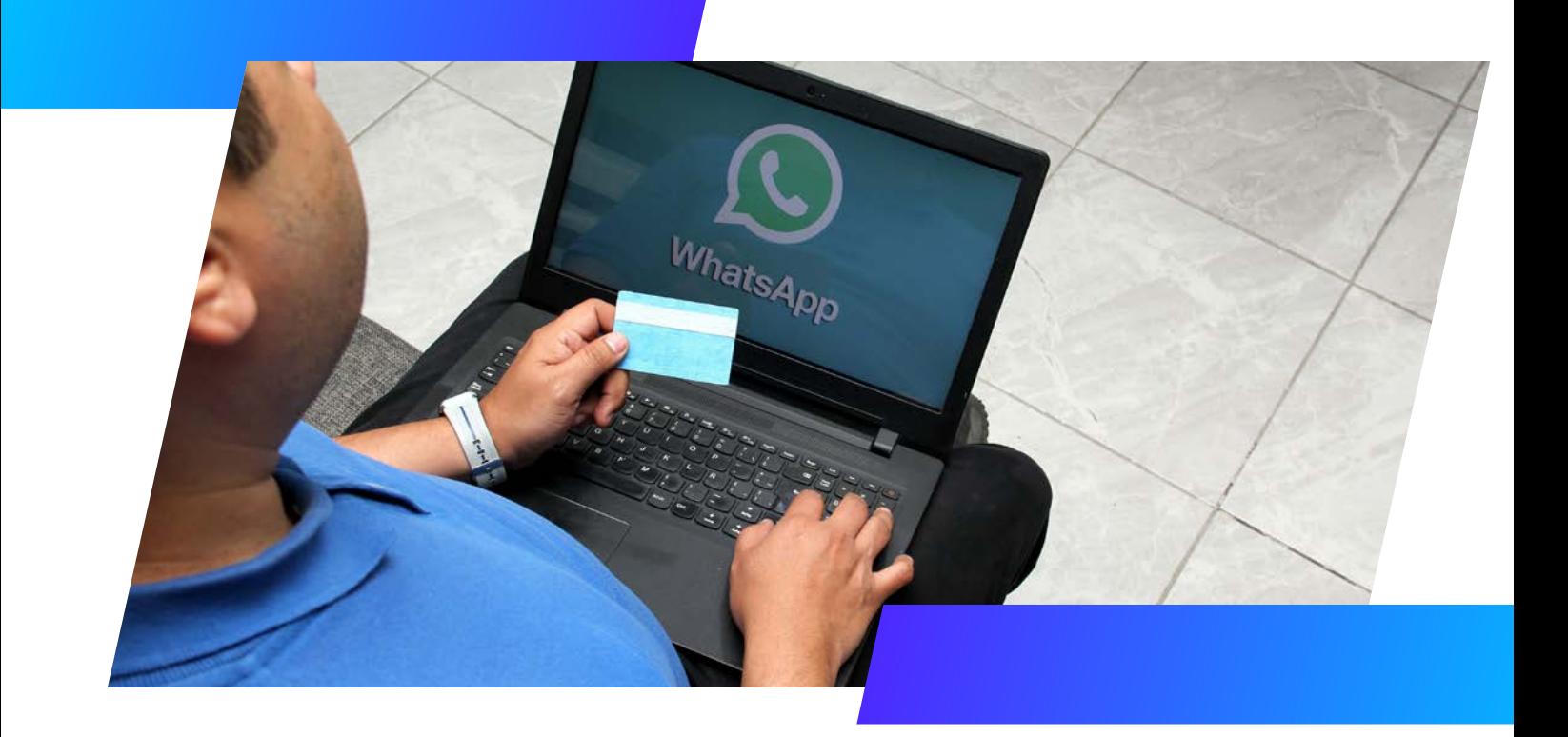

Preencher corretamente o perfil comercial do seu negócio no WhatsApp Business é o primeiro passo para atrair a atenção dos clientes. Reúna as informações relevantes sobre a sua empresa, como endereço físico do seu esta-

belecimento, horário de funcionamento da sua loja, o website da sua marca e até mesmo um endereço de e-mail para contato. Não esqueça de escrever um resumo sobre a sua empresa e, claro, uma boa foto de perfil, que tenha qualidade e que represente bem o seu negócio. Lembre- -se: a primeira impressão é a que fica e esse pode ser o primeiro contato do seu cliente com a sua empresa.

## **3 - Disponibilize um catálogo de produtos e/ou serviços**

Como catálogo do WhatsApp Business é possível adicionar fotos com uma descrição para o produto e um link de redirecionamento. Essa é maneira mais simples e eficaz de mostrar o que você vende e facilitar a compra do seu

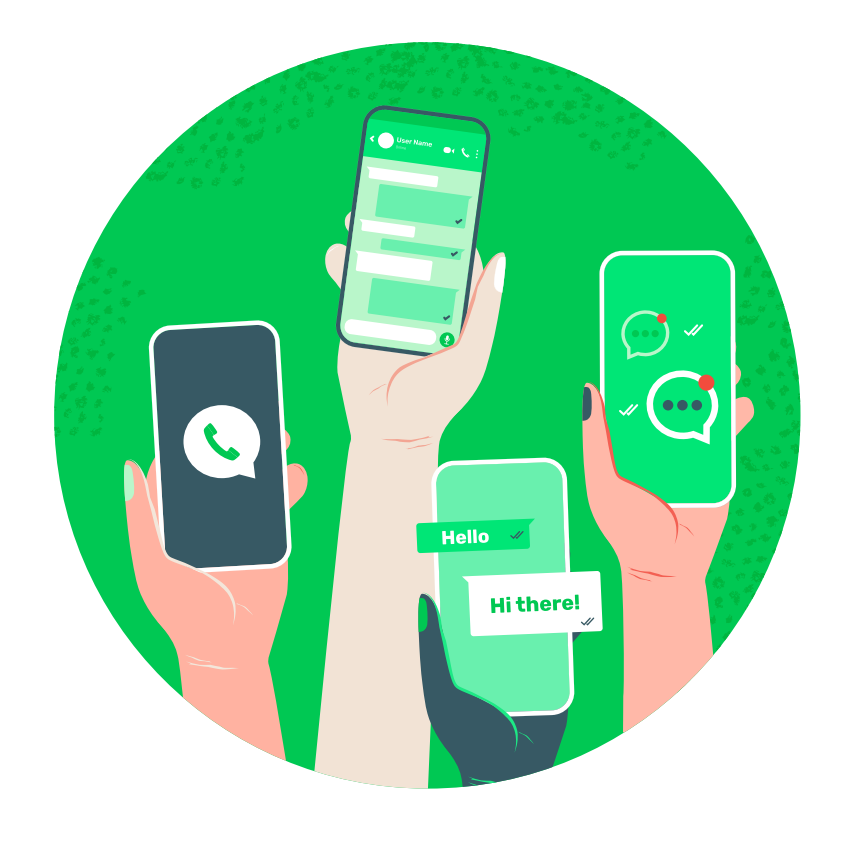

cliente. Invista tempo e atenção nessa etapa, pois essa é umas das principais ferramentas para alavancar suas vendas no WhatsApp Business.

Para criar a lista com os produtos, abra o WhatsApp e acesse o menu de opções, simbolizado pelas reticências no canto superior direito da tela. Em seguida, toque sobre "Ferramentas comerciais" e, na sequência, selecione "Catálogo". Por lá, toque sobre "Adicionar item" para cadastrar um novo produto, pressione a opção "Adicionar imagens" para acrescentar uma foto e insira o nome do item e o preço nos campos indicados. Para adicionar uma descrição, um link e um código de referência, toque em "Mais campos".

Um fator que conta muitos pontos nessa etapa é utilizar boas fotos dos produtos. Lembre que uma imagem fala mais do que mil palavras. Mesmo que você faça as fotos do seu celular, atente-se para uma boa iluminação, enquadramento e o fundo. A foto precisa conseguir mostrar a qualidade do seu produto.

Isso também vale para quem vende serviços. Procure ilustrar o seu serviço para facilitar o entendimento do seu cliente.

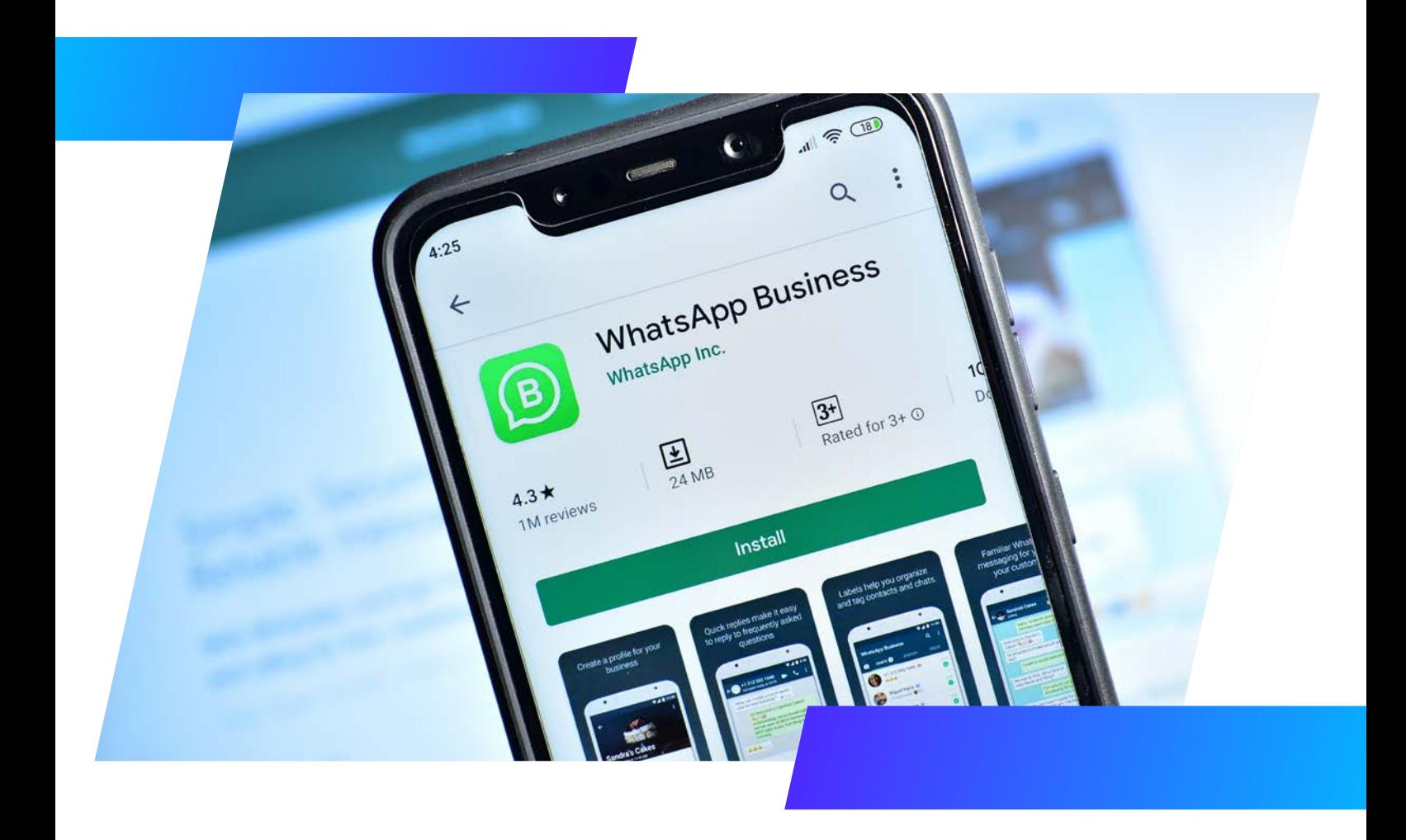

### **4 - Crie as suas próprias mensagens automáticas**

Com as mensagens automáticas, você pode automatizar respostas de **boas vindas, ausência** e **respostas rápidas**.

As respostas de boas vindas servem para enviar uma saudação tão logo um novo contato envie uma mensagem para sua empresa. Você mesmo pode definir como será essa mensagem. Ela pode conter uma breve apresentação do seu negócio e informar que você retornará o contato o mais breve possível, por exemplo.

As respostas de ausência servem para dar um retorno para aqueles clientes que entram em contato fora do seu horário comercial, à noite, aos fins de semana ou feriados. Você mesmo prepara o texto informando que não está disponível no momento, mas que logo entrará em contato. Isso faz com o que o seu cliente entenda que você recebeu a mensagem dele.

Já as respostas rápidas servem para criar atalhos para responder a perguntas recorrentes, como preço de um produto, onde se pode ver o cardápio, o endereço do estabelecimento, entre outras.

Suponha que sua empresa é uma pizzaria e um cliente entra em contato perguntando quais os sabores, tamanhos e preços das pizzas. Essa pergunta é muito recorrente no seu negócio. Então você cria uma resposta rápida mais ou menos assim:

*"Olá! Obrigado pelo seu contato! Uma pizza quentinha sempre vai bem, não é mesmo?! Estou te enviando neste link - inclua o link aqui - o nosso cardápio com todos os sabores disponíveis, tamanhos e preços. Veja qual te agrada mais e faça seu pedido em seguida, aqui mesmo por whatsapp!"*

## **5 - Organize as suas mensagens com etiquetas**

Outro recurso que pode ajudar a organizar melhor as vendas pelo app são as etiquetas. Com elas, é possível adicionar marcadores às conversas, que servem para indicar novos clientes, novos pedidos ou vendas já concluídas.

Para adicionar uma etiqueta à uma conversa, abra o chat e selecione uma mensagem, pressionando-a sobre a tela por poucos segundos. Em seguida, toque sobre o ícone de etiqueta que aparecerá no menu superior da conversa e selecione um dos marcadores disponíveis ou crie um novo tocando sobre "Nova etiqueta".

### **6 - Utilize (com moderação) listas de transmissão**

A lista de transmissão no [WhatsApp Business](https://faq.whatsapp.com/966911743874339/?locale=pt_BR) é uma ferramenta que agrega contatos salvos para você enviar mensagens de uma só vez. Com ela, você não precisa selecionar cada contato toda vez que for enviar uma mensagem.

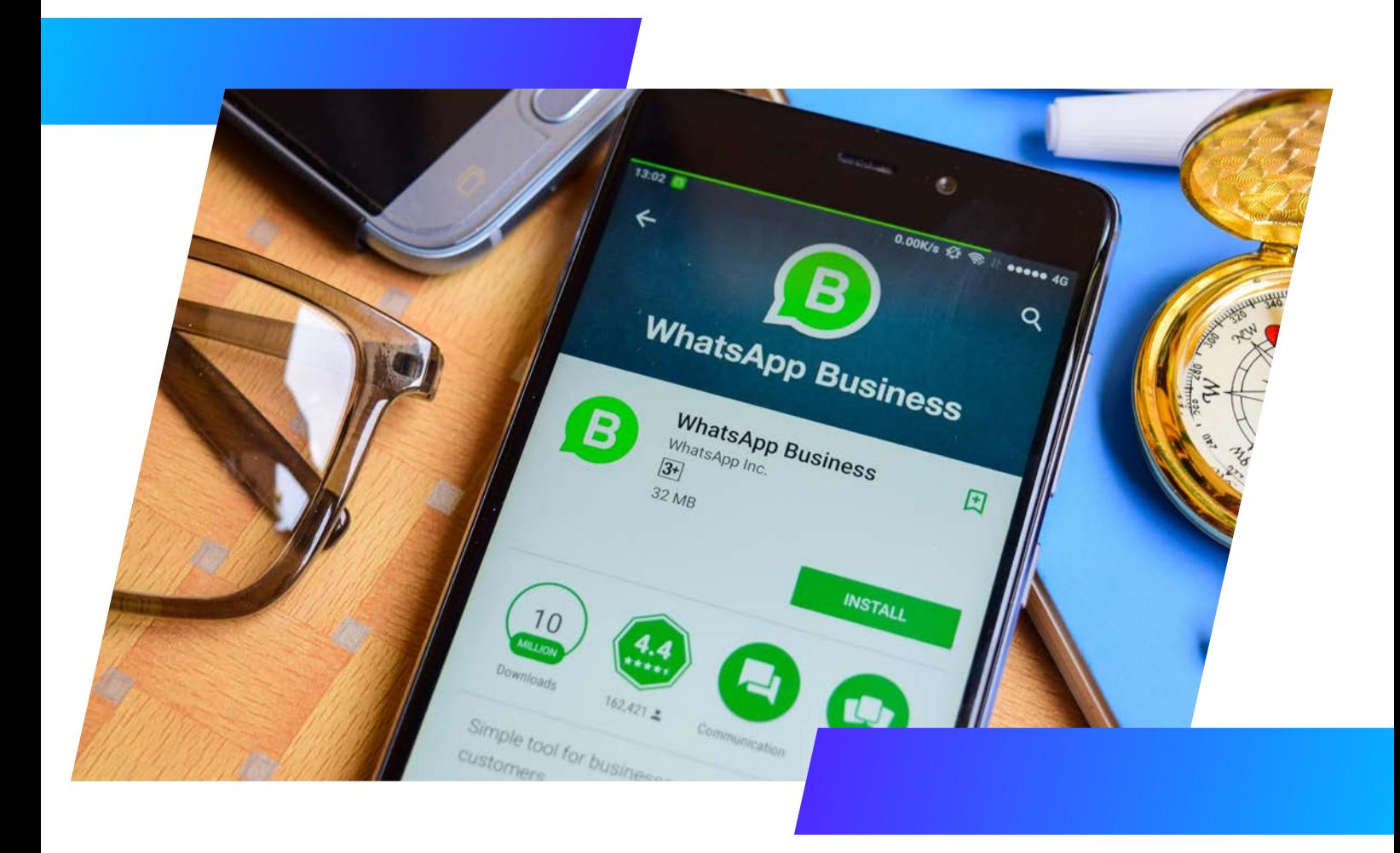

A lista pode ter até 256 contatos e é preciso que o seu número de telefone esteja salvo para que o destinatário receba sua mensagem. Seus contatos recebem a mensagem de forma individual e, se responderem, somente você receberá.

Essa é uma excelente ferramenta para fazer relacionamento com a base de clientes, manter esse público "aquecido", enviar promoções e novidades e, claro, fazer vendas!

Para criar uma lista de transmissão é simples. Basta seguir os seguintes passos:

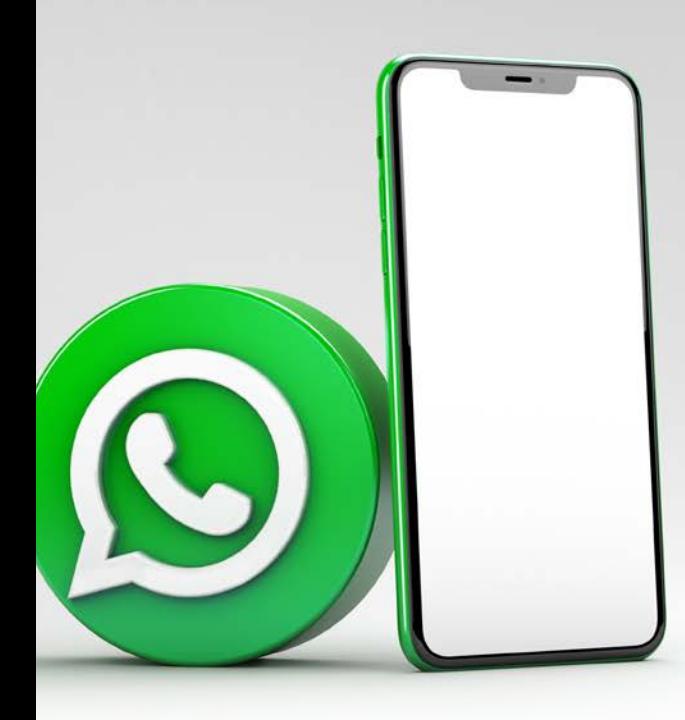

- **1. Abra o app WhatsApp Business.**
- **2. Toque em Mais opções > Nova transmissão.**
- **3. Selecione os contatos para adicionar à lista.**
- **4. Confirme.**

Agora que você já sabe como criar sua lista de transmissão, confira algumas dicas que separamos para o melhor uso desse recurso.

- Peça permissão ao cliente para enviar mensagens: Aproveite e peça para ele salvar o seu número de WhatsApp.
- Segmente os clientes: É uma forma de personalizar a sua mensagem. Aproveite as etiquetas para organizar melhor suas listas.
- Atenção ao conteúdo: Siga os seguintes passos: planeje, prepare, adeque a linguagem, edite, revise.
- Defina os dias e horários para enviar as mensagens: Crie uma frequência e evite mensagens fora do cronograma.
- Seja ágil e mantenha regularidade nas respostas. Não deixe o cliente esperando por muito tempo, dê o retorno assim que possível, seja com a resposta definitiva ou informando que está buscando uma solução.
- Divulgue as novidades.
- Mande poucas imagens, nada de enviar várias de uma única vez! Além de não encher a memória do celular do cliente, você desperta o interesse pelo produto.
- Lembre-se que você precisa estar atento às normas da Lei Geral de Proteção de Dados Pessoais, a [LGPD,](http://www.planalto.gov.br/ccivil_03/_ato2015-2018/2018/lei/l13709.htm) para não ter problemas com seu cliente. Estude a legislação e aproveite o recurso da lista de transmissão para manter o relacionamento com seu cliente.

# **7 - Humanize o atendimento**

Grande parte das pessoas prefere ser atendida por whatsapp do que por telefone, mas elas querem sentir que estão conversando com uma pessoa, e não com um robô. Segundo uma pesquisa realizada pela MessengerPeople, 95% dos usuários preferem que a interação no app seja feita em tom casual.

Portanto, mesmo que você utilize chatbots ou as próprias mensagens automáticas do WhatsApp, você precisa humanizar o seu atendimento. Para fazer isso, na prática, lance mão das seguintes estratégias:

Deixe claro para o cliente que ele está falando com uma pessoa, pois isso contribui para que a comunicação flua melhor.

 Adote uma linguagem simples e objetiva e busque descomplicar as informações mais complexas, como especificações técnicas e questões financeiras.

 Se estiver alinhado com o perfil do seu público, vale utilizar imagens, gifs e emojis para tornar a comunicação mais informal.

 Seja ágil nas respostas e informe exatamente o que o cliente precisa. Evite rodeios. Vá direto ao ponto.

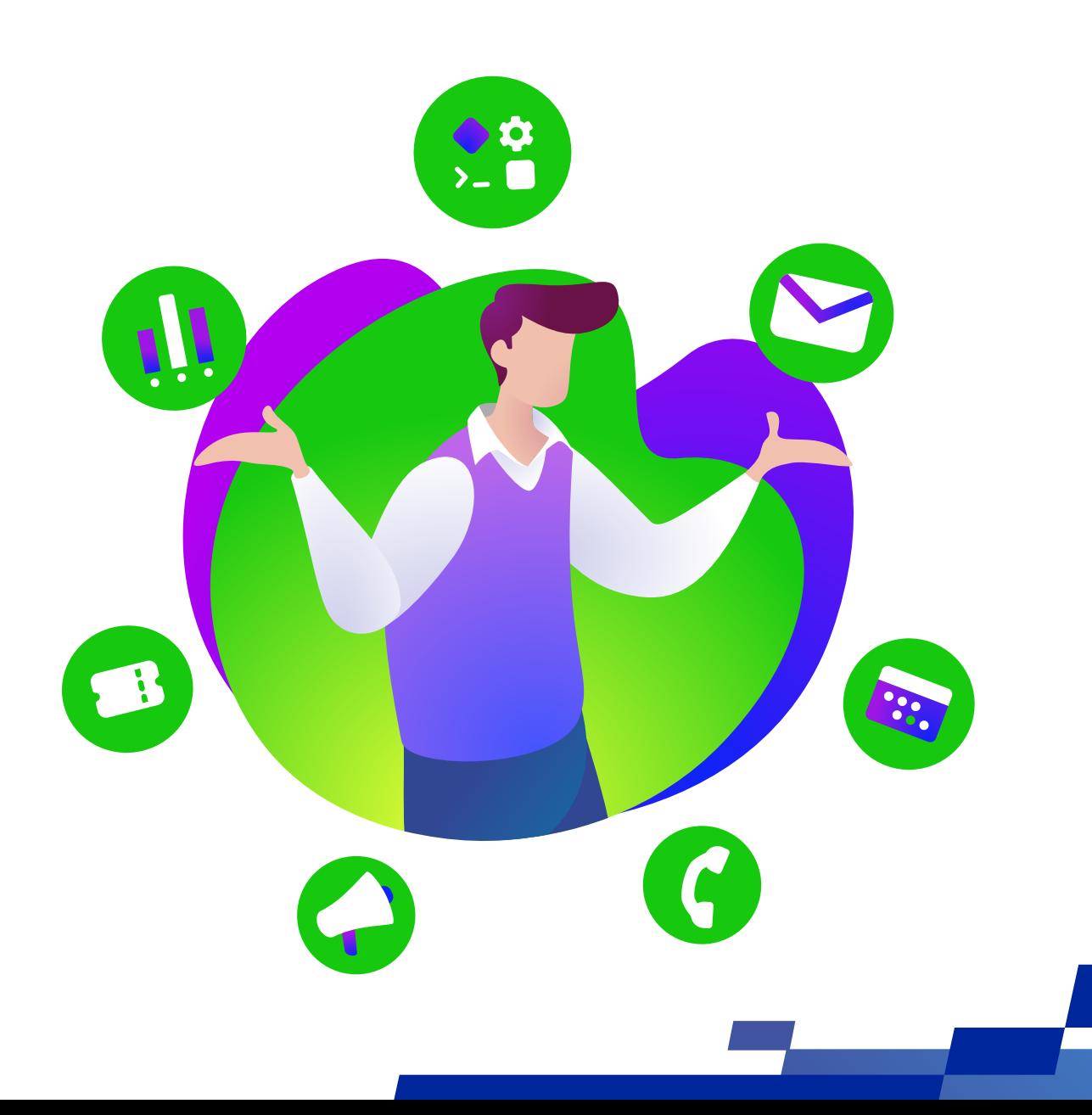

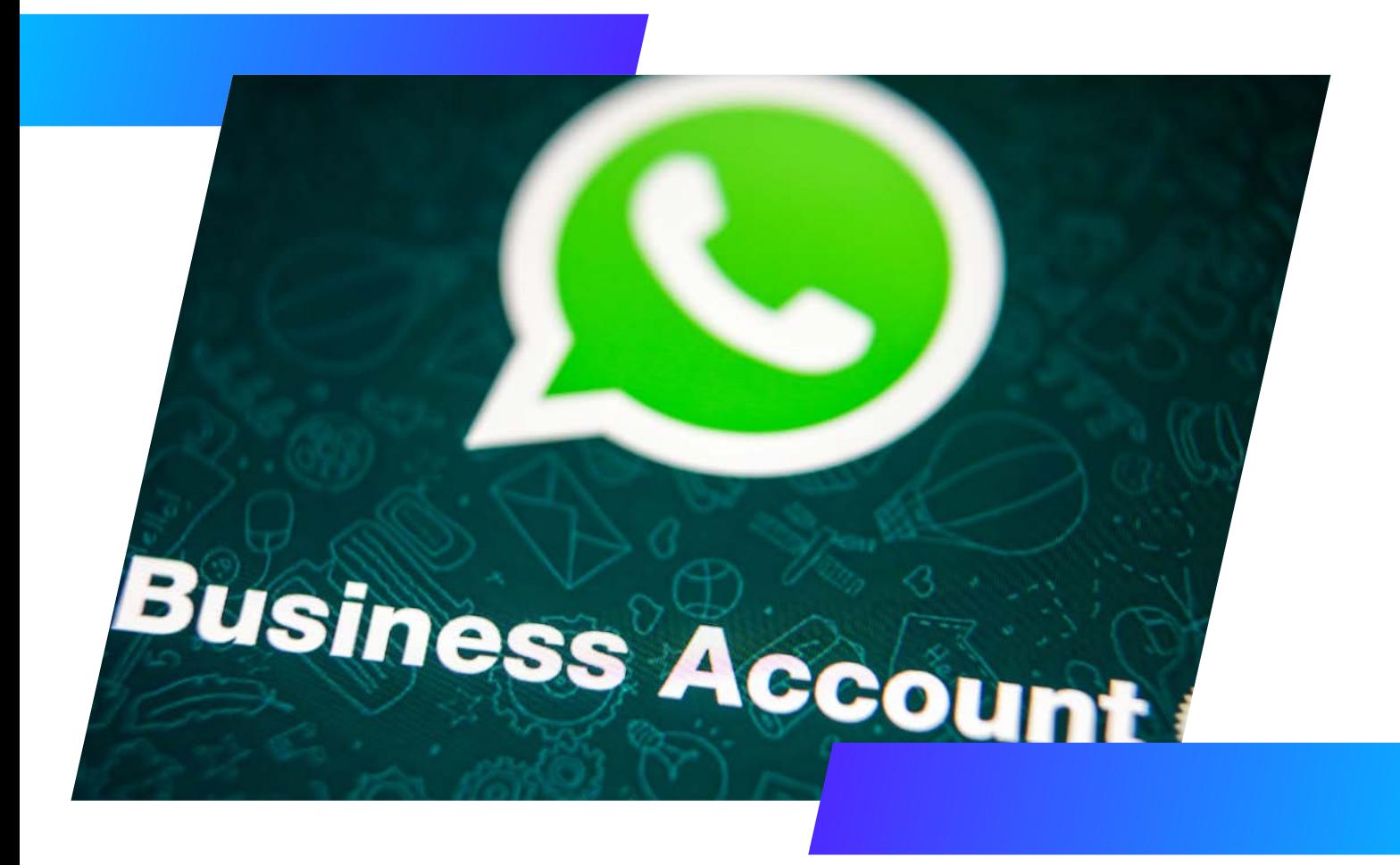

#### **8 - Acompanhe e faça um balanço dos seus resultados com Whatsapp Business**

O aplicativo disponibiliza uma área com relatório de mensagens. Ao verificar as estatísticas, é possível saber o número de **mensagens enviadas, entregues, recebidas e lidas** pelos clientes, o que é ideal para você verificar se uma campanha de marketing via WhatsApp Business atingiu seu objetivo.

O ideal é que a taxa de recebimento seja de 100%, pois isso indica que sua lista de contatos é saudável e interessante. Se a taxa de resposta estiver abaixo de 10%, é um sinal de alerta: pode ser que suas mensagens não estejam interessantes para os clientes.

Em relação à taxa de abertura, o ideal é que esse número esteja sempre acima de 30%, o que indica que os clientes estão interessados no que a sua empresa tem a comunicar.

Para conferir suas estatísticas, abra o WhatsApp Business e toque em Mais opções > Ferramentas comerciais > Mais opções > Estatísticas.

## **9 - Utilize o status do Whatsapp para postar conteúdos relevantes**

Outro recurso que se tornou bastante popular é o Status, em que é possível postar algo que vai sumir dentro de 24h, bem no estilo dos Stories do Instagram e do Facebook. Esta é uma excelente forma de compartilhar anúncios sem ser cansativo ou repetitivo por meio das mensagens diretas, enviadas em listas de transmissão.

# **10 - Gere o link curto do seu WhatsApp**

Uma maneira de ajudar novos clientes a entrar em contato com você é compartilhar um link curto, gerado auto-

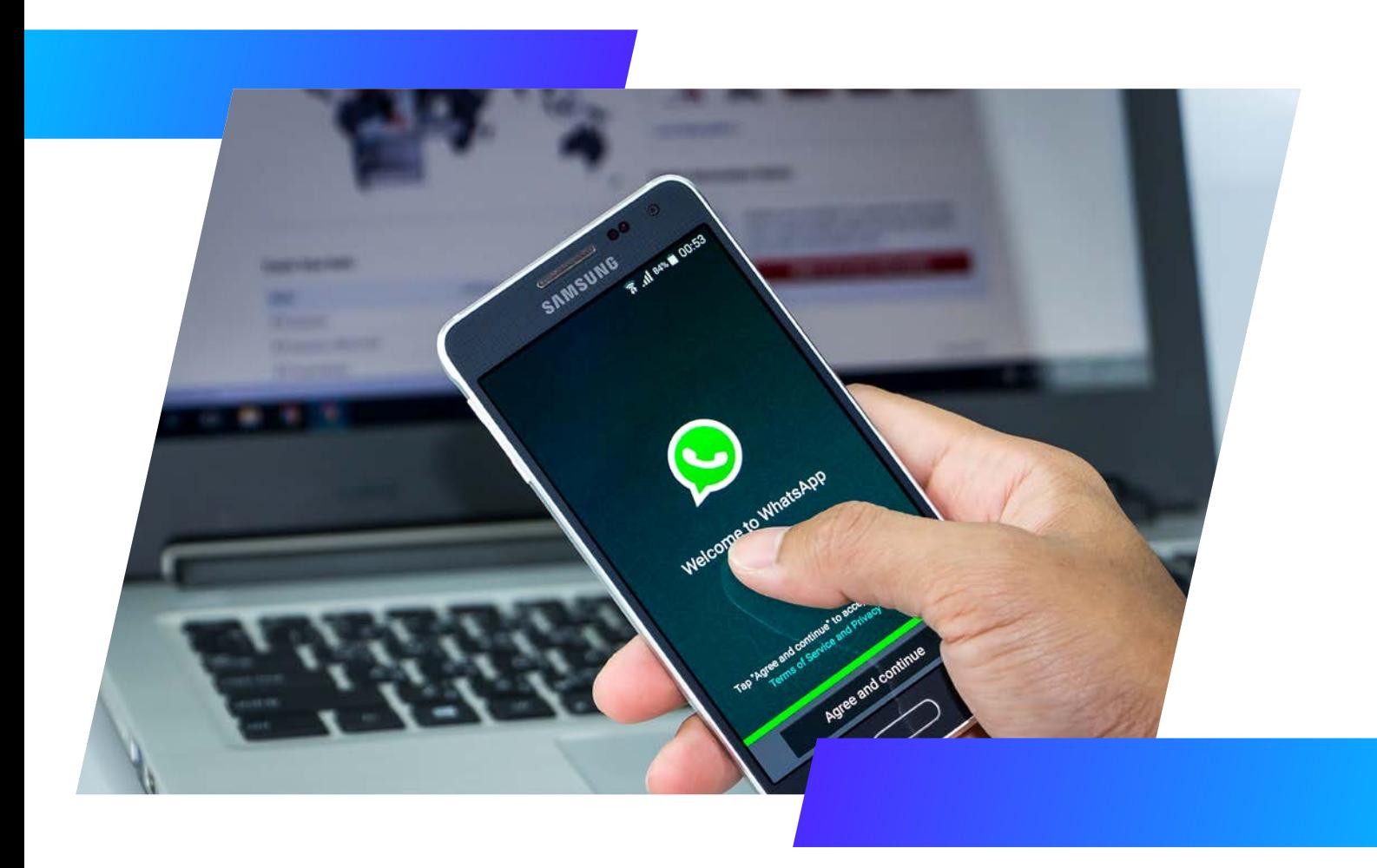

maticamente, com os novos clientes para que eles possam falar com sua empresa no WhatsApp Business.

O link curto da sua empresa é criado automaticamente quando você cria uma conta no WhatsApp Business. Siga estes passos para visualizá-lo:

1. No WhatsApp Business, toque em > Ferramentas comerciais.

2. Toque em Link curto para ver o link criado automaticamente.

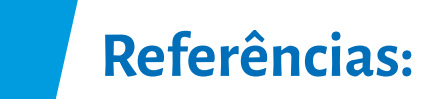

**[https://canaltech.com.br/apps/whatsapp-cresceu-](https://canaltech.com.br/apps/whatsapp-cresceu-41-em-engajamento-no-mundo-no-primeiro-trimestre-de-2022-217631/) [-41-em-engajamento-no-mundo-no-primeiro-tri](https://canaltech.com.br/apps/whatsapp-cresceu-41-em-engajamento-no-mundo-no-primeiro-trimestre-de-2022-217631/)[mestre-de-2022-217631/](https://canaltech.com.br/apps/whatsapp-cresceu-41-em-engajamento-no-mundo-no-primeiro-trimestre-de-2022-217631/)**

**[https://www.messengerpeople.com/pt-br/whatsapp-](https://www.messengerpeople.com/pt-br/whatsapp-no-brasil/) [-no-brasil/](https://www.messengerpeople.com/pt-br/whatsapp-no-brasil/)**

**[https://www.statista.com/topics/7731/whatsapp-in-](https://www.statista.com/topics/7731/whatsapp-in-brazil/#dossierKeyfigures) [-brazil/#dossierKeyfigures](https://www.statista.com/topics/7731/whatsapp-in-brazil/#dossierKeyfigures)**

**[https://www.statista.com/statistics/1200078/whatsa](https://www.statista.com/statistics/1200078/whatsapp-smes-brazil-type/)[pp-smes-brazil-type/](https://www.statista.com/statistics/1200078/whatsapp-smes-brazil-type/)**

**[https://www.techtudo.com.br/noticias/2018/10/como-](https://www.techtudo.com.br/noticias/2018/10/como-funciona-o-whatsapp-business-conheca-edicao-do-app-para-empresas.ghtml) [-funciona-o-whatsapp-business-conheca-edicao-do-](https://www.techtudo.com.br/noticias/2018/10/como-funciona-o-whatsapp-business-conheca-edicao-do-app-para-empresas.ghtml) [-app-para-empresas.ghtml](https://www.techtudo.com.br/noticias/2018/10/como-funciona-o-whatsapp-business-conheca-edicao-do-app-para-empresas.ghtml)**

**[https://www.whatsapp.com/coronavirus/ge](https://www.whatsapp.com/coronavirus/get-started-business?lang=pt_br)[t-started-business?lang=pt\\_br](https://www.whatsapp.com/coronavirus/get-started-business?lang=pt_br)**

**[https://portaldeplanos.com.br/artigos/status-para-](https://portaldeplanos.com.br/artigos/status-para-whatsapp/#pop-up-claro) [-whatsapp/#pop-up-claro](https://portaldeplanos.com.br/artigos/status-para-whatsapp/#pop-up-claro)**

**[https://faq.whatsapp.com/1042751899438084/?loca](https://faq.whatsapp.com/1042751899438084/?locale=pt_BR)[le=pt\\_BR](https://faq.whatsapp.com/1042751899438084/?locale=pt_BR)**

**[https://resultadosdigitais.com.br/marketing/link-de-](https://resultadosdigitais.com.br/marketing/link-de-pagamento-pelo-whatsapp/) [-pagamento-pelo-whatsapp/](https://resultadosdigitais.com.br/marketing/link-de-pagamento-pelo-whatsapp/)**

**[https://www.whatsapp.com/coronavirus/ge](https://www.whatsapp.com/coronavirus/get-started-business?lang=pt_br)[t-started-business?lang=pt\\_br](https://www.whatsapp.com/coronavirus/get-started-business?lang=pt_br)**

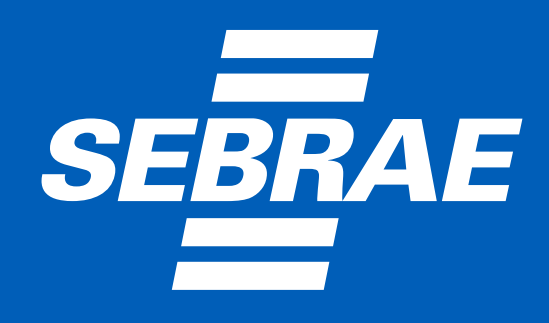

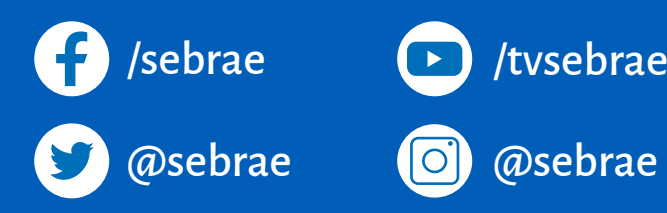